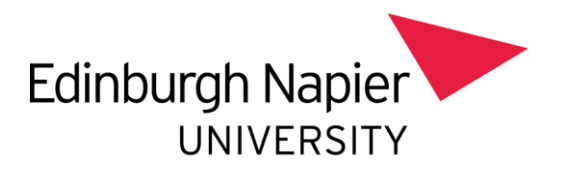

## **Removing auto-forwards from your Edinburgh Napier Mailbox**

To remove auto-forwards:

- Open your Edinburgh Napier University **Outlook**.
- From the ribbon bar, choose the option **File**.

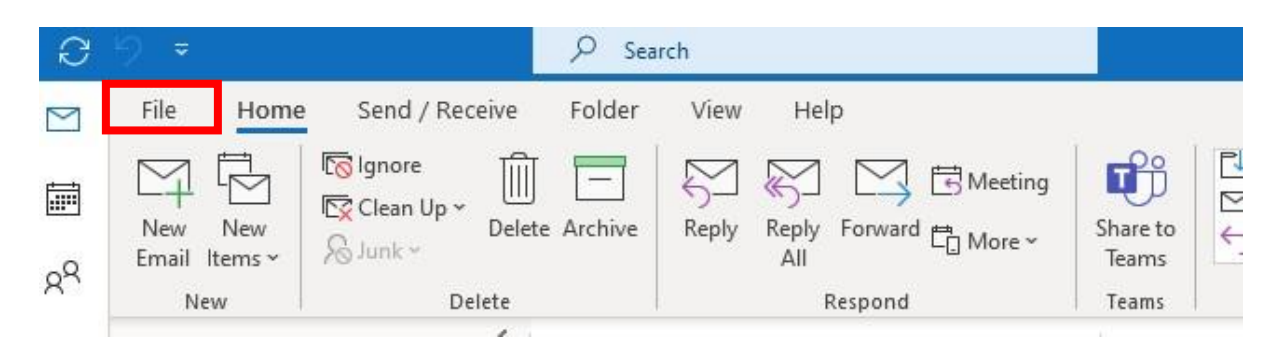

• Click on **Manage Rules & Alerts**.

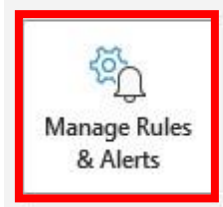

## **Rules and Alerts**

Use Rules and Alerts to help organize your incoming email messages, and receive updates when items are added, changed, or removed.

- Select the **rule you wish to remove** by clicking the check box.
- Click **Delete**.

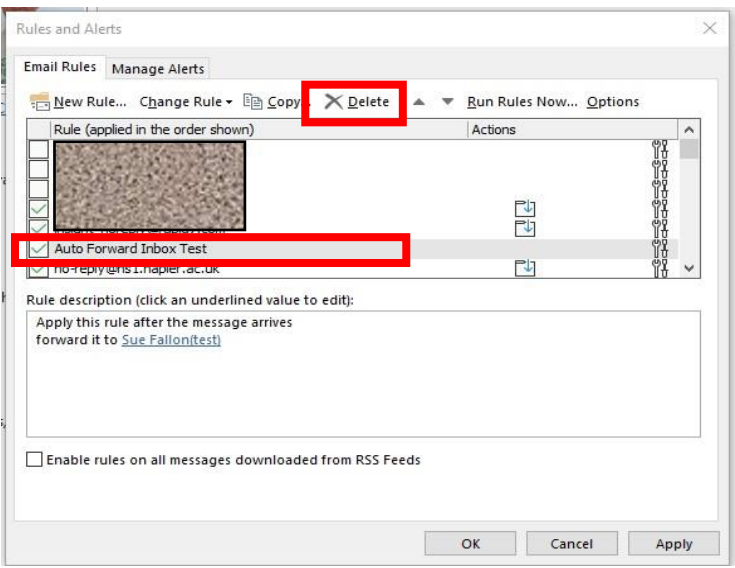

• Confirm that the correct rule is to be deleted and click **Yes**.

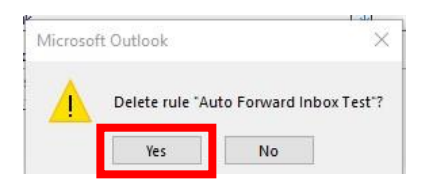

• Click on **Apply/OK**.